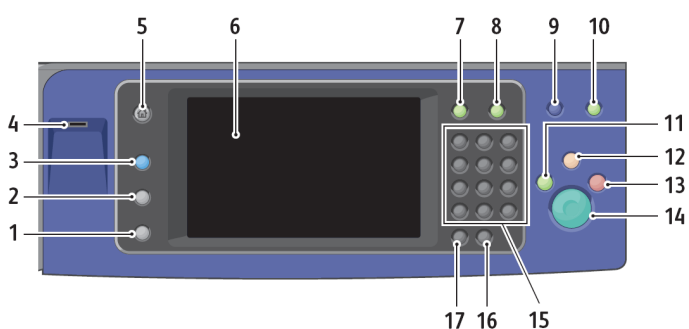

- **1. Machine Status**
- **2. Job Status**
- **3. Services**

**keypad.**

**ton.**

**as needed.**

- **4. USB Port**
- **5. Services Home**
- **6. Touch Screen**

### **COPY**

 **Place originals face up in the document feeder or face down on the glass. Press the Services Home button, then touch Copy. • Select the number of copies with the alphanumeric** 

**Change the copy settings** 

**Press the green Start but-**

- **7. Log In/Out**
- **8. Help**
- **9. Language**
- **10. Energy Saver**
- **11. Interrupt Print**
- **12. Clear All**

# **WorkCentre® 7835/7845/7855**

**Multifunction Color Printer**

copy print scan fax email

- **13. Stop**
- **14. Start**
- **15. Alphanumeric Keypad**
- **16. C (clear)**
- **17. Dial Pause**

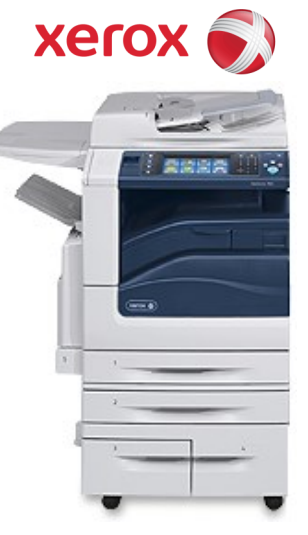

## **SCAN TO E-MAIL**

- **Place originals face up in the document feeder or face down on the glass.**
- **Press the Services Home button, then touch Email.**
- **Touch New Recipient.**
- **Touch the Down arrow, select To: or CC: or Bcc: from the menu.**
- **Enter the recipient's address or select from the address book (if available).**
- **Verify defaults or change as desired.**
- **Press the green Start button to send your document.**
- **To logout, press the Clear All button 2 times.**
- **Press the "Log out of user account" button on the screen.**

#### **PRINT QUEUE INSTALLATION**

#### **New printers are added to user's PCs during nightly maintenance. To install printers immediately:**

Go to *Start Menu* on your PC. Type in "Software Center" and click on the *Software Center App*. Click on "Coreimage Maintenance 4.04". Click "Reinstall". After it installs, the computer and printer should communicate and it will be good to go!

### **ADDITIONAL CONTACTS**

Questions regarding training - please call the Xerox Implementation team at (734) 615-4722.

For supplies or service - please call the Xerox Help Desk toll free at (855) 249-4213 or visit the Xerox Web Portal at https://office.services.xerox.com/XSP/UMich

# **FAX**

- **Place originals face up in the document feeder or face down on the glass.**
- **Press the Services Home button, then touch Fax.**
- **Enter the fax number using the alphanumeric keypad, then touch Add.**
- **Touch Save.**
- **On the Fax tab, adjust the available fax options as needed.**
- **Press the green Start button to send your document.**